# **3 RAD SA PROSTORNIM I TEMATSKIM PODACIMA ADMINISTRATIVNIH JEDINICA - OPŠTINA**

## **3.1 Tekst zadatka**

Kreirati novi *QGIS* projekat i u njega učitati obezbeđene geoprostorne podatke administrativnih jedinica (AJ) u Srbiji u vidu poligona. Ovi podaci dati su u 7. zoni državne Gaus-Krigerove projekcije. Za svaku AJ treba prikazati njenu oznaku sa nazivom opštine. Izvršiti uvoz tabelarnih podataka o površinama katastarskih kultura po opštinama i povezati ih sa poligonima. Na osnovu podataka vrednosti atributa po tabelama izvršiti postavljanje različitih upita nad podacima. Na osnovu dobijenih podataka izvršiti određenu stilizaciju grafičkog prikaza, formirati kartu ovog područja i kreirati izveštaje iz baze na osnovu postavljenih upita.

# **3.2 Podaci neophodni za izradu zadatka**

Podaci neophodni za izradu zadatka dati su u samoj vežbi na sajtu [egeo.grf.bg.ac.rs](http://egeo.grf.bg.ac.rs/mod/folder/view.php?id=155) i to:

- Vektorski podaci o opštinama administrativnim jedinicama Republike Srbije dat u Gaus-Krigerovoj projekciji 7. zone Državnog koordinatnog sistema u u *ESRI Shapefile*  formatu (*Opstine.zip*).
- Tabelarni podaci o administrativnim jedinicama i načinu korišćenju površina u CSV formatu (*KatastarskeKulture.zip*).

#### **Korak 1: Pokretanje** *QGIS***-a**

Pokrenuti *QGIS* softverski paket dvoklikom na odgovarajuću ikonicu. Ukoliko ikonica nije kreirana na radnoj površini računara (engl. *Desktop*), program se može pokrenuti i sa lokacije gde je instaliran. Po podrazumevanim podešavanjima, izvršna datoteka će se nalaziti na putanji *"C:\Program Files\QGIS 3.16\bin".*

## **Korak 2: Učitavanje poligona opština**

Podaci o administrativnim jedinicama Republike Srbije predstavljeni su u vidu vektorske strukture podataka. Učitavanje vektorskih podataka se vrši opcijom koja se poziva iz menija *Layer → Add Layer → Add Vector Layer* ili klikom na alatku <sup>V</sup> $\sigma$ . Nakon toga, u dijalog prozoru *Add vector layer* definiše se tip izvora podataka i putanja do datoteke (**[Slika](#page-2-0) 3-1**).

Podešavanja vektorskog izvora (tip izvora i kodiranje) je potrebno ostaviti na podrazumevanim podešavanjima ukoliko se vektorski podaci učitavaju iz fajlova i ako su tabelarni – tekstualni podaci o tim entitetima upisivani latinicom.

Ukoliko su tabelarni podaci pisani ćirilicom. Tada je potrebno u sekciji *Encoding* odabrati *Windows 1251, ISO-8859-5* ili *KOI8-F*. Ovo je moguće uraditi i naknadno, kad su već učitani podaci, tako što će se otvoriti meni *Properties* desnim klikom nad tim slojem i u kartici *General* za *Data Source Encoding* odaberu navedeni formati.

Putanja do datoteke se definiše klikom na dugme *Browse,* i odabirom vektorskog fajla sa ekstenzijom .SHP. Potrebno je pronaći *ESRI Shapefile* sa poligonima administrativnih jedinica Republike Srbije, i klikom na dugme *Open* završiti učitavanje (**[Slika](#page-2-0) 3-1**).

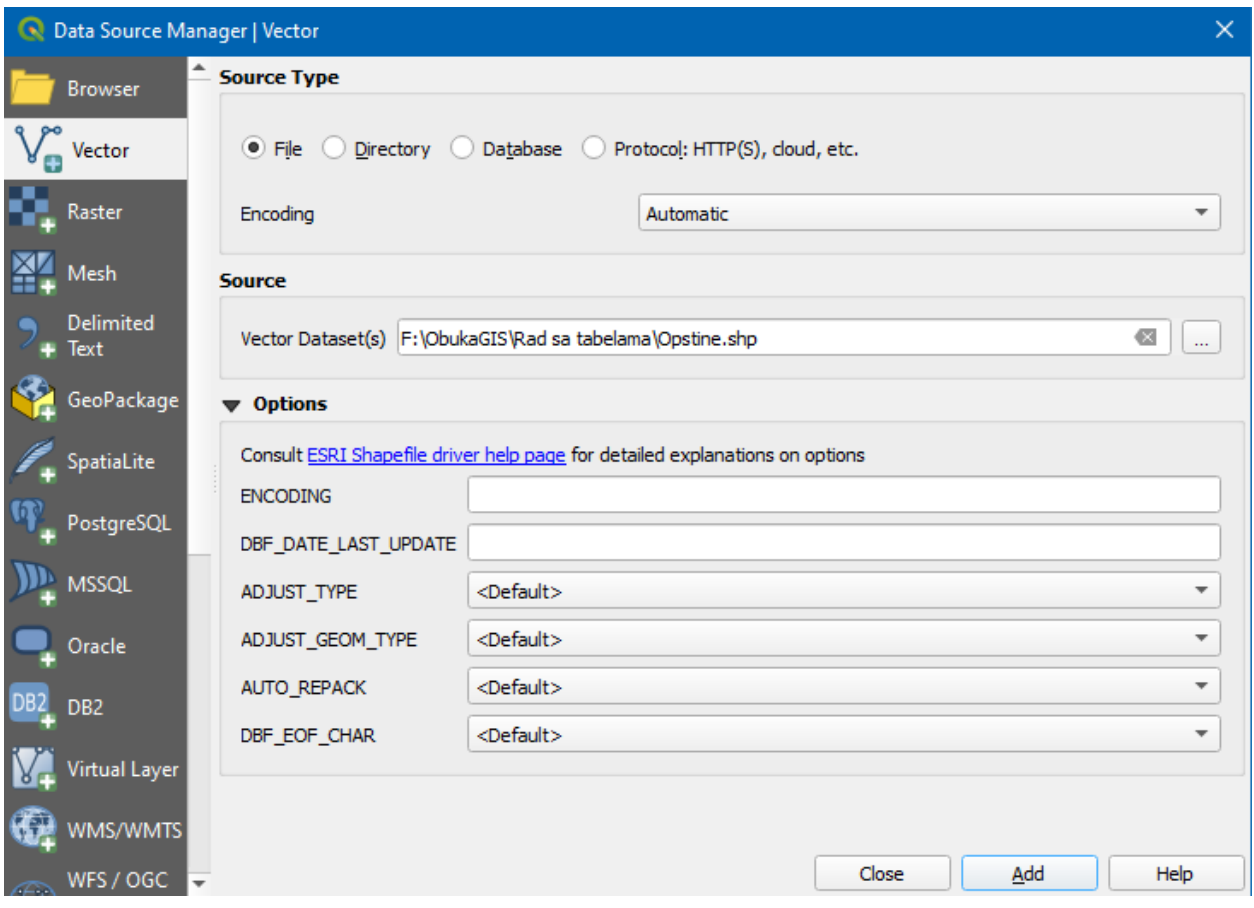

**Slika 3-1.** Prozor za učitavanje vektorskih slojeva

<span id="page-2-0"></span>U ovom prozoru je moguće odabrati i učitavanje podataka iz baze podataka ili iz direktorijuma sa skupom vektorskih podataka. Učitavanje je moguće izvršiti i direktnim prevlačenjem pomenutog fajla u radno okruženje QGIS-a.

U narednom koraku neophodno je dodeliti projekciju učitanim poligonima. Ovo se vrši tako što se u dijalog prozoru *Coordinate Reference System Selector* odabere neka od već predefinisanih podešavanja za koordinatni sistem odn. *MGI 1901 7 Zone (USER:6316)*. Ukoliko se ovaj dijalog ne prikaže automatski prilikom uvoza podataka, moguće ga je otvoriti desnim klikom na sloj i odabirom opcije *Set Layer CRS*.

Pretraga postojećih koordinatnih referentnih sistema je olakšana definisanjem filtera pretrage na osnovu imena ili ključne reči (u delu filter se upiše *6316*). Softver će automatski uzastopno pokrenuti pomenuti dijalog za dodelu projekcije prostornim podacima ukoliko se više datoteka učitava odjednom.

#### **Korak 3: Prikaz oznaka opština na karti**

Vektorski sloj opština sadrži atribute za svaki poligon kao što su *Matični broj opštine*, *Matični broj grada, Ime Opštine* itd. Da bi se u prikaz uključili nazivi opština, neophodno je u dijalog prozoru *Layer Properties* odabrati karticu *Labels*, a potom iz padajućeg menija odabrati *Show labels for this layer*. *Label with* padajući meni definiše željeni atribut koji će biti prikazan za svaki vektorski entitet, u konkretnom slučaju atribut "*ImeoLatV*" ([Slika](#page-3-0) 3-2). U istom dijalog prozoru može se podešavati veličina oznake (*Label*), font, stil, boja, transparentnost itd.

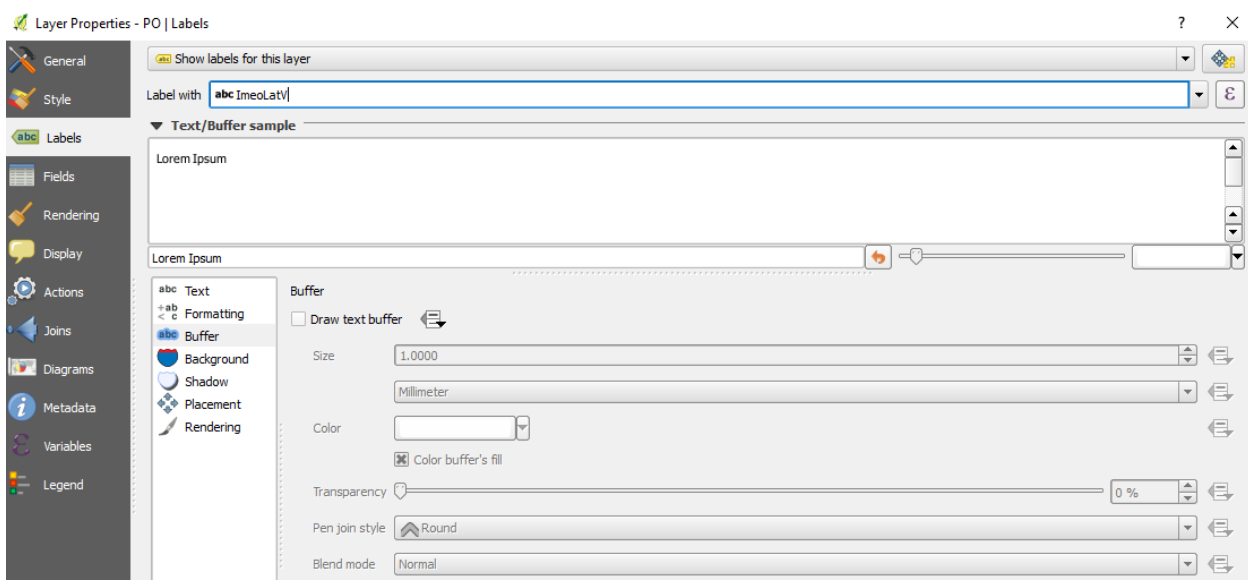

**Slika 3-2.** Prozor za stilizaciju oznaka sloja

#### <span id="page-3-0"></span>**Korak 5: Učitavanje dodatnih opisnih - tabelarnih podataka o načinu korišćenja zemljišta unutar opština**

Da bi se učitali tabelarni podaci koje je potrebno povezati sa postojećim entitetima slojeva u QGIS-u, potrebno je iste pripremiti u vidu CSV (*Comma Separated Values*) fajlova. Na taj način se navedeni tekstualni fajlovi mogu uvesti u QGIS definisanjem separatora između unetih vrednosti čime se podaci razvrstavaju na pojedinačne atribute. Potrebno je tabelu otvoriti i u *MS Office Excel*-u ili drugom editoru tabela (*LibreOffice* ili *OpenOffice*) i sačuvati kao CSV fajl (*File-Save As* i kao *Save as type*: odabrati *CSV MS-DOS (\*.csv)* ili *Comma delimited*). Ovde nastaje problem kod MS Excel-a ukoliko je tekst pisan ćiriličnim ili latiničnim slovima jer će doći do gubljenja odn. konverzije nekih karaktera (č, ć, ž, š i drugi) u znak pitanja "?" (navedeni CSV format je predviđen za *ANSII* karaktere a ne i za *Unicode*). Drugi problem koji treba da se reši jeste skraćivanje naziva atributa jer DBF fajlovi kao sastavni fajlovi ESRI Shapefile ne podržavaju nazive atributa/kolona veće od 10 karaktera. Ovo se može prevazići pisanjem *Alias*-a odn. punih naziva atributa u okviru kartice *Fields* opcije *Properties* pomenutog sloja.

Za potrebe ove vežbe podaci o zastupljenim katastarskim kulturama u opštinama su pripremljeni u vidu normalizovanih tabela sa podacima o ukupnoj površini zastupljene kulture kao i procentualnom udelu iste u opštini.

Navedeni tekstualni fajlovi se učitavaju pozivanjem komande *Layer – Add Layer – Add Delimited Text Layer…* sa podešavanjima kao na **[Slika](#page-4-0) 3-3**. Ovde je potrebno voditi računa o kodiranju tekstualnih podataka (*Encoding*) za koje treba odabrati UTF-8 ako se uvoze latinična slova.

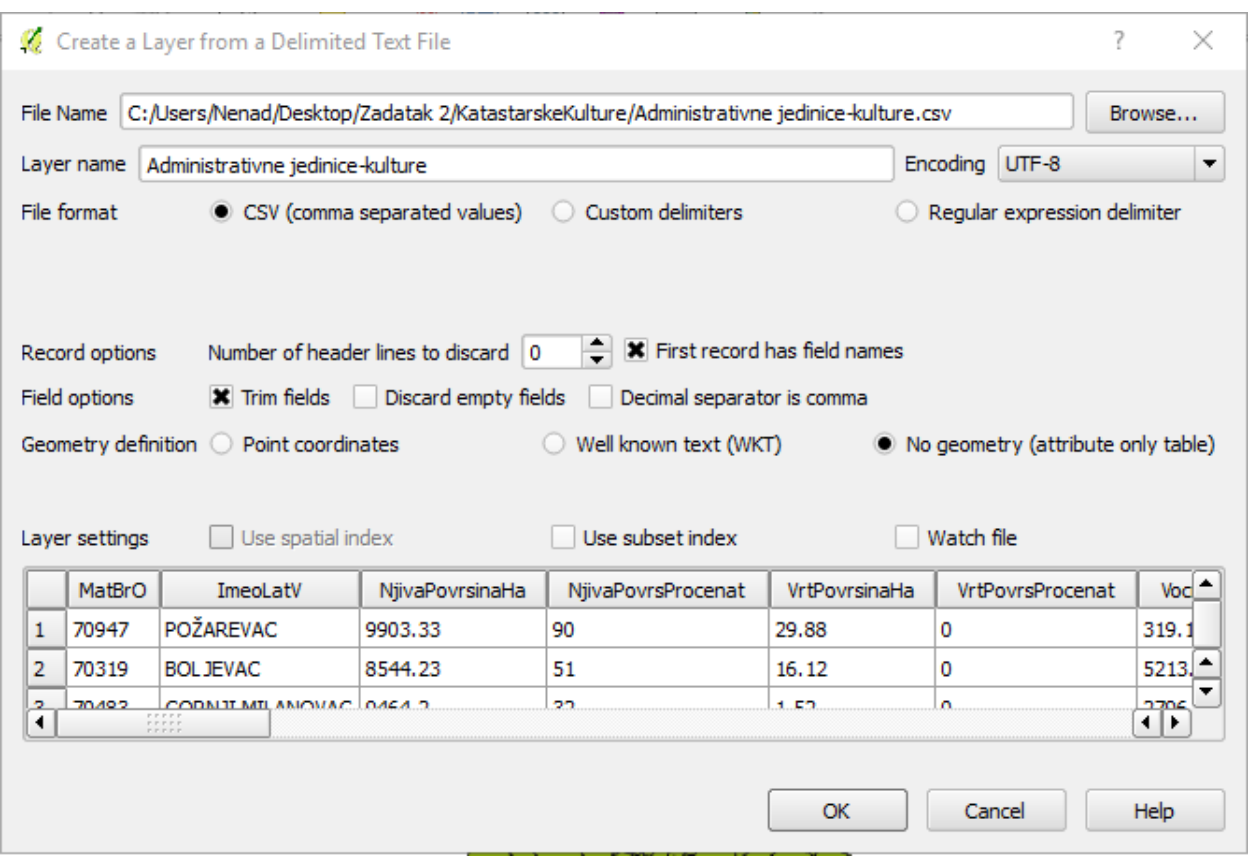

**Slika 3-3.** Učitavanje tekstualnog sloja u vidu tabele

#### <span id="page-4-0"></span>**Korak 6: Pridruživanje tabelarnih podataka o načinu korišćenja zemljišta poligonima opština**

Nakon učitane tabele potrebno je izvršiti pridruživanje tabele entitetima poligona opština preko jedinstvenog atributa – primarnog ključa tabele. Ovo se pokreće desnim klikom na sloj geometrija poligona opština i odabirom opcije *Properties* . U okviru ovog prozora postoji kartica

*Joins* gde je potrebno kliknuti na dugme da bi se definisalo novo pridruživanje. Za sloj opština i pomenutu tabelu koju treba pridružiti najbolje je vršiti pridruživanje preko atributa *MatičniBrojOpštine* (**[Slika](#page-5-0) 3-4**). Završiti pridruživanjem dva puta klikom na dugme *OK*.

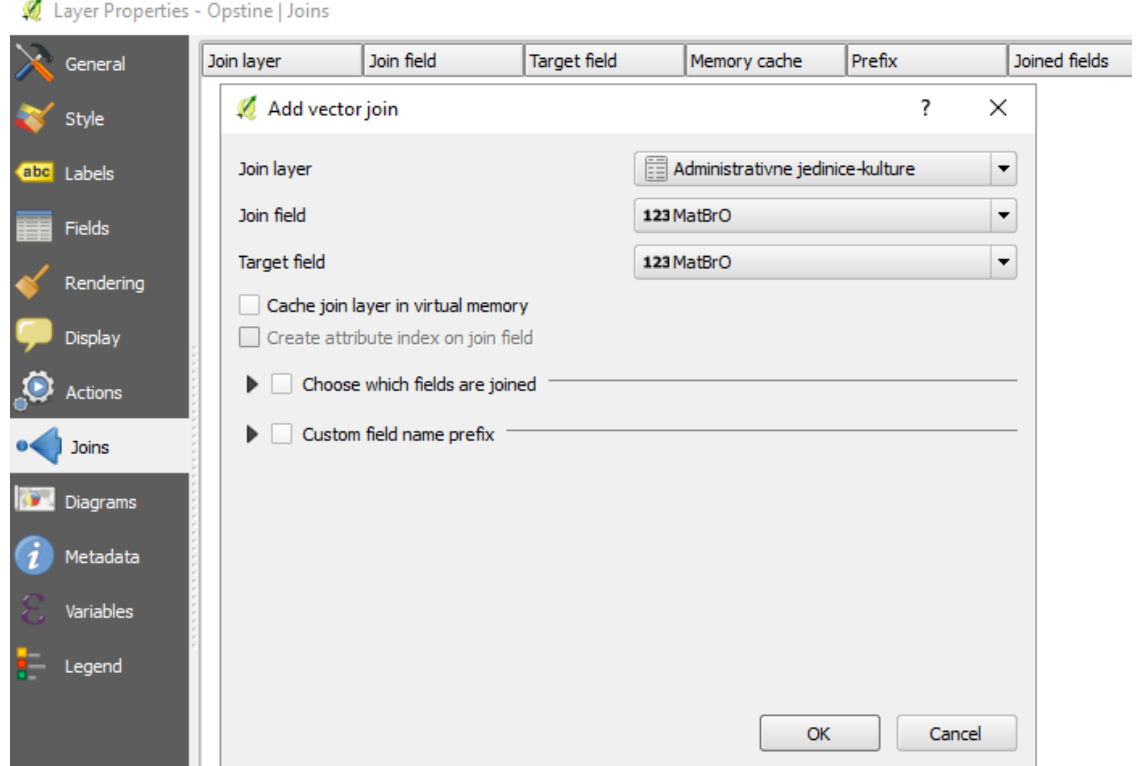

**Slika 3-4.** Pridruživanje tabela na osnovu zajedničkih atributa

<span id="page-5-0"></span>Na ovaj način se samo virtuelno povezuju vrednosti atributa iz dodatne tabele te stoga ovi pridruženi atributi neće biti vidljivi u nekim drugim funkcijama QGIS-a. Zato je najbolje izvršiti čuvanje pridruženog sloja u novom fajlu pri čemu treba voditi računa o formatu jer neki ograničavaju veličinu naziva atributa (*ESRI Shapefile* na 10 karaktera) dok su drugi samo za transfer a ne i za editovanje (*MapInfo MIF* file i *CSV*). Za sada je najbolje vektorske podatke čuvati u *GeoPackage* bazi podataka unutar koje može da se čuva više slojeva različitih tipova geometrija (tačka, linija, poligon) i koja nema ograničenja što se tiče dužina naziva atributa – kolona tabele. Potrebno je kliknuti desnim klikom na pomenuti sloj pa na komandu *Save as* i onda obabrati tip podatka *GeoPackage*. Ukoliko se automatski ne učita vektorski sloj u radni prostor QGIS-a, potrebno je ponoviti postupak dodavanja sloja *GeoPackage* povezivanjem na kreiranu geoprostornu bazu podataka.

Nakon povezivanja vektorskog sloja sa tabelarnim podacima otvoriti tabelu atributa novokreiranog sloja i proveriti da li ispravno pridruženi podaci (**[Slika](#page-6-0) 3-5**).

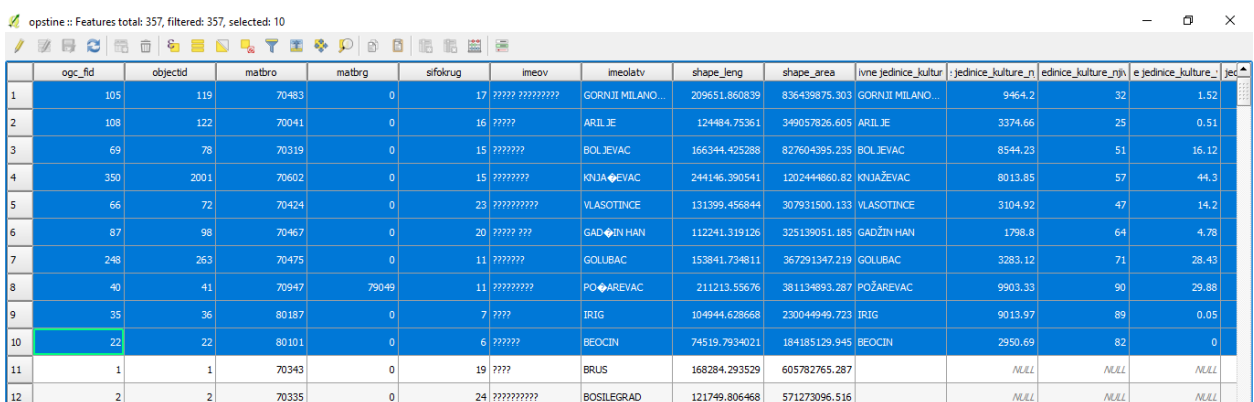

**Slika 3-5.** Provera pridruživanja podataka

#### <span id="page-6-0"></span>**Korak 7: Stilizacija poligona opština na osnovu katastarskih kultura**

Stilizaciju poligona je moguće uraditi na osnovu određenih klasa atributa kao u prethodnim vežbama, ali takođe moguće je definisati i gradacijski paletu boja na osnovu količine izražene preko nekog atributa (npr. ukupne površine određene kulture po opštinama). Gradacijski prikaz obojenosti poligona na osnovu ukupne površine opštine prikazan je u opciji *Properties* sloja *Opštine* (**[Slika 3-6](#page-6-1)**). Na isti način se može definisati obojenost za druge atribute.

| $\overline{\cdot}$<br>$\times$<br>Layer Properties - PO   Style |                                                                            |                                                             |                                                                                                    |                                                    |                                               |  |  |  |  |  |  |
|-----------------------------------------------------------------|----------------------------------------------------------------------------|-------------------------------------------------------------|----------------------------------------------------------------------------------------------------|----------------------------------------------------|-----------------------------------------------|--|--|--|--|--|--|
| General                                                         | Graduated                                                                  | – ⊡                                                         |                                                                                                    |                                                    |                                               |  |  |  |  |  |  |
| ×<br>Style                                                      | Column                                                                     | 1.2 SHAPE Area                                              |                                                                                                    | $\blacktriangledown$<br>$\boldsymbol{\varepsilon}$ |                                               |  |  |  |  |  |  |
| abc Labels                                                      | Symbol                                                                     |                                                             |                                                                                                    | Change                                             |                                               |  |  |  |  |  |  |
| Fields<br>ᇎ                                                     | Legend Format   %1 - %2                                                    |                                                             |                                                                                                    |                                                    | Precision $0 \div$ Trim                       |  |  |  |  |  |  |
| Rendering                                                       | Method                                                                     | Color                                                       |                                                                                                    |                                                    | $\blacktriangledown$                          |  |  |  |  |  |  |
| Display                                                         | Color ramp                                                                 | [source]                                                    |                                                                                                    |                                                    | <b>Invert</b><br>$\blacktriangledown$<br>Edit |  |  |  |  |  |  |
| O<br>Actions                                                    | Classes                                                                    | Histogram                                                   |                                                                                                    |                                                    |                                               |  |  |  |  |  |  |
| Joins                                                           | Symbol                                                                     | Values                                                      | Legend                                                                                                    |                                                    | Ŀ                                             |  |  |  |  |  |  |
| <b>Diagrams</b>                                                 | $\boldsymbol{\ast}$<br>$\overline{\mathbf{x}}$                             | 123.34 - 305917379.97<br>305917379.97 - 611834636.59        | 123.3442 - 305917379.9654<br>305917379.9654 - 611834636.5865                                                                             |                                                    |                                               |  |  |  |  |  |  |
| $(i)$ Metadata                                                  | $\boldsymbol{\ast}$<br>$\overline{\mathbf{x}}$<br>$\overline{\phantom{0}}$ | 611834636.59 - 917751893.21<br>917751893.21 - 1223669149.83 | 611834636.5865 - 917751893.2077<br>917751893.2077 - 1223669149.8288<br>1223669149 83 - 1529586406 45 - 1223669149 8288 - 1529586406 4500 |                                                    | $\overline{\mathbf{t}}$                       |  |  |  |  |  |  |
| Variables                                                       | Mode Equal Interval                                                        | $\blacktriangledown$                                        |                                                                                                    |                                                    | ÷<br>Classes 5                                |  |  |  |  |  |  |
| ÷.<br>Legend                                                    | Classify                                                                   | 喦<br>Delete all<br>$\qquad \qquad \blacksquare$             |                                                                                                    |                                                    | Advanced <b>v</b>                             |  |  |  |  |  |  |
|                                                                 | X Link class boundaries                                                    |                                                             |                                                                                                    |                                                    |                                               |  |  |  |  |  |  |

**Slika 3-6. Prozor za stilizaciju sloja poligona opština**

#### <span id="page-6-1"></span>**Korak 8: Definisanje selekcije entiteta i vršenje upita na osnovu kombinacije atributa**

U zavisnosti od tražene vrednosti atributa moguće je selektovati pojedine poligone opština i izvršiti njihovo naglašavanje radi kasnijeg prikaza na karti. Ovo se vrši pokretanjem komande *Select features using an expression* i unošenjem odgovarajućeg kôda za vršenje selekcije entiteta na osnovu određenih vrednosti atributa kao i njihovih kombinacija. Primeri ovakve definicije

mogu se naći u vežbi *[Rad sa vektorskim podacima](http://egeo.grf.bg.ac.rs/pluginfile.php/271/mod_resource/content/1/4.%20RAD%20S%20VEKTORSKIM%20PODACIMA.pdf)* u priloženom **Praktikumu iz geoinformatike**. Na primer, moguće je selektovati opštine koje imaju njive na površini većoj od 50% ukupne površine opštine korišćenjem sledećeg upita u dijalogu *Select features by using an expression:*

"Administrativne jedinice-kulture\_NjivaPovrsProcenat" >'50'

Ovde je potrebno znati da je naziv polja sastavljen od naziva tabele koja se pridružuje i atributa koji se nalazi u njoj. Ceo naziv se stavlja pod navodnike jer je naziv atributa a vrednost atributa se stavlja unutar apostrofa ('') samo ukoliko je u formatu teksta - stringa. Izvršavanjem ovog upita svi poligoni koji zadovoljavaju ovaj uslov biće obojeni žutom bojom (**[Slika](#page-7-0) 3-7**).

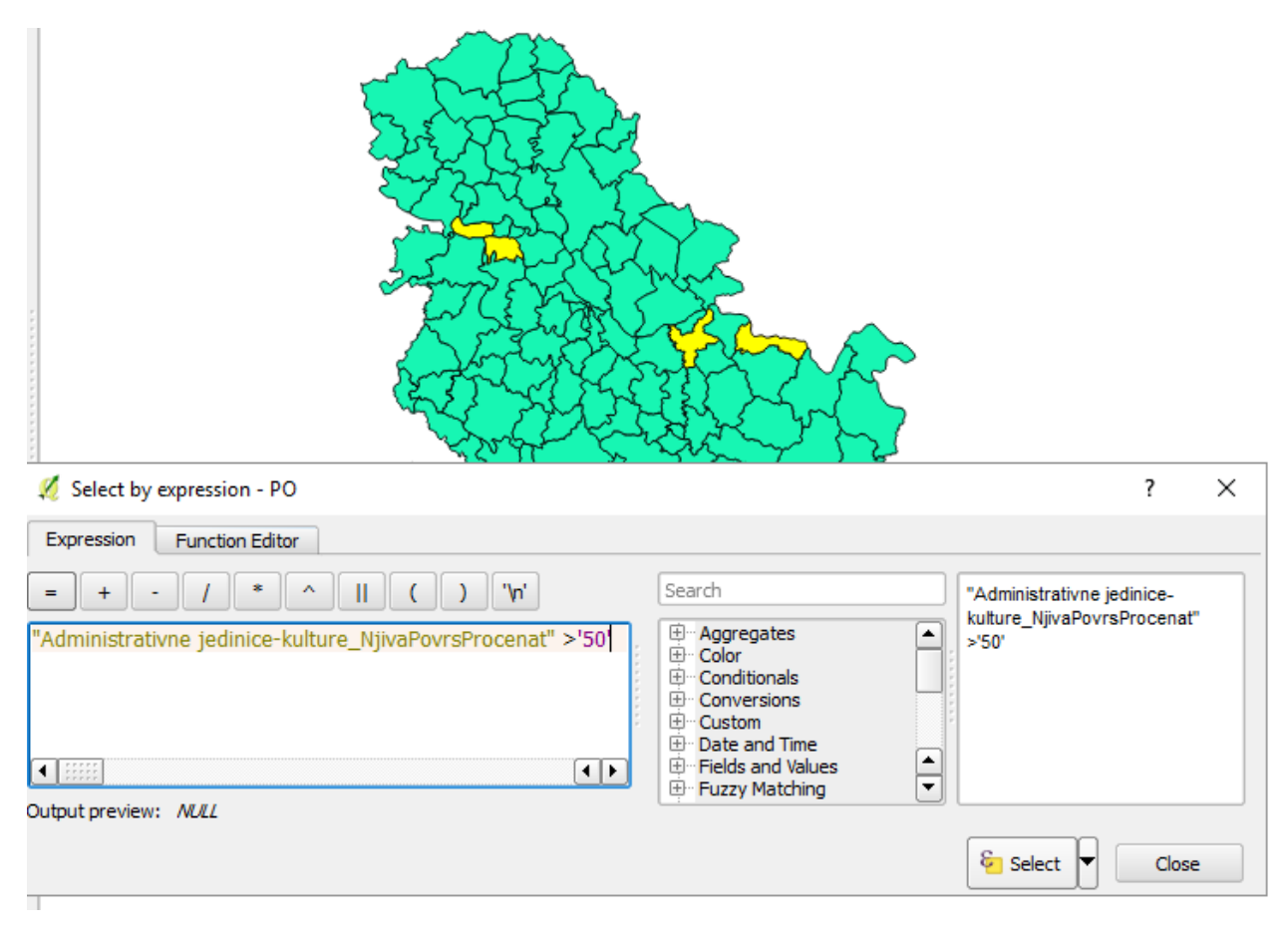

**Slika 3-7.** Selekcija opština koje imaju površinu pod njivama veću od 50%

<span id="page-7-0"></span>Takođe je moguće zadati svim ovim poligonima određenu šrafuru ili drugačiju boju unosom ovog kôda u deo za stilizaciju sloja definisanjem pravila (**[Slika 3-8Slika 3-8](#page-8-0)**) kao što je to već urađeno u prethodnim vežbama.

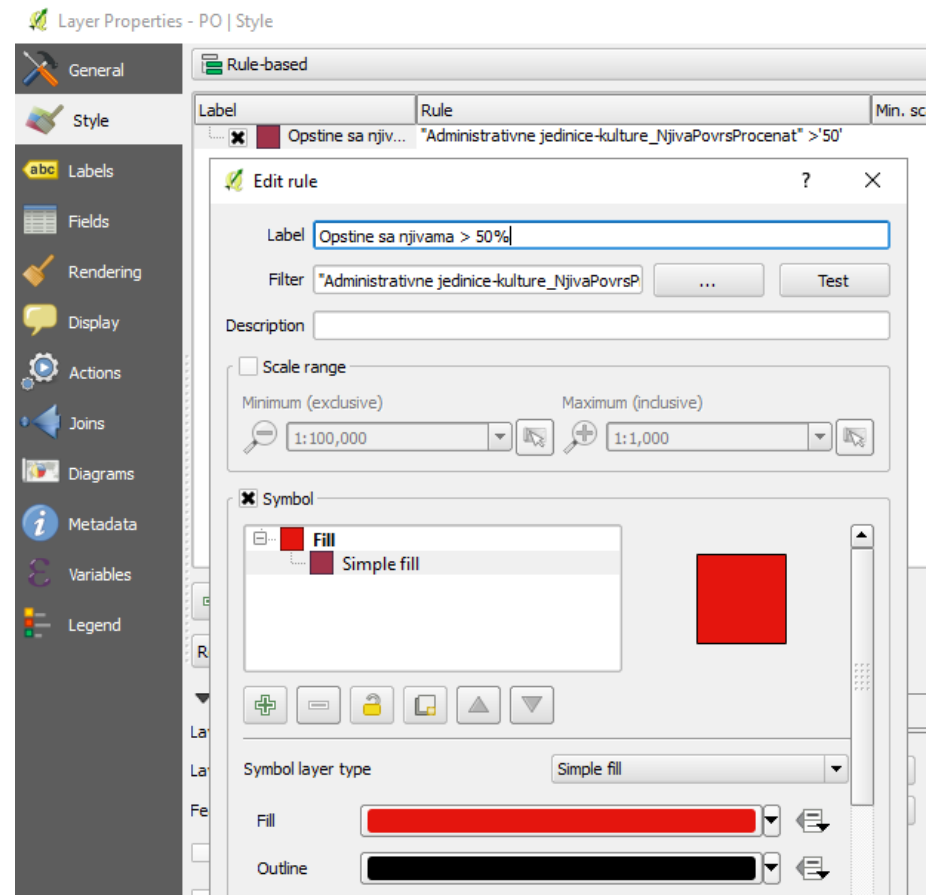

**Slika 3-8.** Definisanje filtera/pravila za bojenje poligona u crveno na osnovu upita

<span id="page-8-0"></span>Ukoliko je potrebno selektovati opštine koje imaju njive na površini većoj od 50% ukupne površine i na kojima su zastupljenim ribnjaci većim od 2 ha, tada je potrebno ili prvo izvršiti već primenjenu selekciju pa primeniti opciju selekcije *Select within selection* (**[Slika 3-9](#page-9-0)**), ili samo uneti sledeći kôd:

```
"Administrativne jedinice-kulture_NjivaPovrsProcenat" >'50' AND "Administrativne jedinice-
                             kulture_RibnjakPovrsinaHa" >'2'
```
gde se vrši presek navedenih selekcija sa operatorom AND. Na isti način se mogu sabirati selekcije (*Add to selection* ili OR) ili oduzimati selekcija iz već selektovanih entiteta (*Remove from selection* ili XOR).

```
Nakon izvršene selekcije unutar tabele atributa moguće je pozicionirati selekciju (plavo 
označene redove tabele) na vrh tabele tako što će se pritisnuti ikonica Move selection to top .
```

|                                                                                                    | SifOkrug                                                                                              | <b>ImeOV</b>              | ImeoLatV          | SHAPE Leng      | SHAPE Area          | Administrativne jedinice-kulture_ImeoLatV |   | : jedinice-kulture_N |  |  |
|----------------------------------------------------------------------------------------------------|----------------------------------------------------------------------------------------------------|---------------------------|-------------------|-----------------|---------------------|-------------------------------------------|---|----------------------|--|--|
|                                                                                                    |                                                                                                    | 23 2222222222             | <b>VLASOTINCE</b> | 131399.4568440. | 307931500.1330.     | <b>VLASOTINCE</b>                         |   | 3104.92              |  |  |
|                                                                                                    |                                                                                                    | 11 777777777              | <b>POŽAREVAC</b>  | 211213.5567600. | 381134893.2870.     | POŽAREVAC                                 |   | 9903.33              |  |  |
|                                                                                                    |                                                                                                    | Select by expression - PO |                   |                 |                     | ?                                         | X | <b>NULL</b>          |  |  |
|                                                                                                    | Expression                                                                                            |                           | <b>NULL</b>       |                 |                     |                                           |   |                      |  |  |
|                                                                                                    | Search<br>'\n'<br>II<br>$=$                                                                           |                           |                   |                 |                     |                                           |   |                      |  |  |
| Administrativne jedinice-kulture_VocnjakPovrsina [^<br>"Administrativne jedinice-kulture RibnjakPovrsinaHa" >'2'<br>Administrativne jedinice-kulture VocnjakPovrsPr                                                                                                    |                                                                                                    |                           |                   |                 |                     |                                           |   | <b>NULL</b>          |  |  |
| Administrativne jedinice-kulture_VinogradPovrsin<br>Administrativne jedinice-kulture VinogradPovrsP<br>Administrativne jedinice-kulture_LivadaPovrsinaHa<br>Administrativne jedinice-kulture LivadaPovrsProc<br>Administrativne jedinice-kulture PasnjakPovrsina<br>Administrativne jedinice-kulture PasnjakPovrsPro<br>Administrativne jedinice-kulture RibnjakPovrsina<br>Administrativne jedinice-kulture_RibnjakPovrsPro<br>Administrativne jedinice-kulture TrsticiMocvareP<br>Administrativne jedinice-kulture_TrsticiMocvareP |                                                                                                    |                           |                   |                 |                     |                                           |   | <b>NULL</b>          |  |  |
|                                                                                                    |                                                                                                    |                           |                   |                 |                     |                                           |   | <b>NULL</b>          |  |  |
|                                                                                                    |                                                                                                    |                           |                   |                 |                     |                                           |   | <b>NULL</b>          |  |  |
|                                                                                                    |                                                                                                    |                           |                   |                 |                     |                                           |   | <b>NULL</b>          |  |  |
|                                                                                                    |                                                                                                    |                           |                   |                 |                     |                                           |   | <b>NULL</b>          |  |  |
|                                                                                                    | Administrativne jedinice-kulture OstaloPovrsinaHa<br>Administrativne jedinice-kulture OstaloPovrsProc |                           |                   |                 |                     |                                           |   |                      |  |  |
|                                                                                                    | $\blacksquare$<br>⊣⊪<br>▼<br><b>Fuzzy Matching</b><br>田<br>Output preview: NULL                       |                           |                   |                 |                     |                                           |   |                      |  |  |
| <sup>&amp;</sup> Select ▼<br><b>Close</b>                                                                                                    |                                                                                                    |                           |                   |                 |                     |                                           |   |                      |  |  |
|                                                                                                    |                                                                                                    | 4 22222                   | <b>KOVIN</b>      | 158886.1178819  | 738299621.4639 NULL | $\varepsilon$<br>Select                   |   | <b>NULL</b>          |  |  |
|                                                                                                    |                                                                                                    | 4 22222222                | <b>KOVACICA</b>   | 131562.5205699  | 418555369.6370 MULL | Add to selection                          |   | <b>NULL</b>          |  |  |
| 6 2222222<br><b>TEMERIN</b><br>65381.57441170                                                                                                    |                                                                                                    |                           |                   |                 | 169622242.8310 MML  | Remove from selection                     |   | <b>NULL</b>          |  |  |
|                                                                                                    |                                                                                                    |                           |                   |                 |                     | Select within selection                   |   |                      |  |  |

**Slika 3-9.** Selekcija nad već postojećom selekcijom

<span id="page-9-0"></span>Ukoliko se želi pronaći opština sa najvećom površinom katastarske kulture *Voćnjak* moguće je izvršiti sortranje tabele atributa po ovom atributu klikom na zaglavlje tog atributa ili za proračun bio kakve statistike nad numeričkim atributima tabele moguće je koristiti plugin *GroupStats*.

# **Korak 9: Instalacija plugin-a za potrebe proračuna statistike podataka iz tabele atributa**

Veliki broj algoritama za analize i procesiranje prostornih podataka inkorporirani su u vidu dodataka (engl. *plugin*) koji se preuzimaju sa zvanične [veb-stranice](http://plugins.qgis.org/plugins/) *plugin*-ova za *QGIS* ili nekih drugih dostupnih izvora. Konkretno, za ovu vežbu je potrebno instalirati plugin *GroupStats*. Potrebno je pokrenuti komandu *Plugins → Manage and install plugins*. U dijalog prozoru pretražiti *plugin*-ove u polju *Search* radi pronalaženja *plugin*-a **GroupStats**. Označiti ga i instalirati na dugme *Install plugin* u donjem desnom uglu dijaloga. Posle toga, plugin *GroupStats* treba da se nalazi u grupi *Installed*. Obavezno čekirati kvadratić prikazan ispred naziva *plugin*-a kako bi bio aktivan u radnom okruženju *QGIS*-a (**[Slika 3-10](#page-10-0)**).

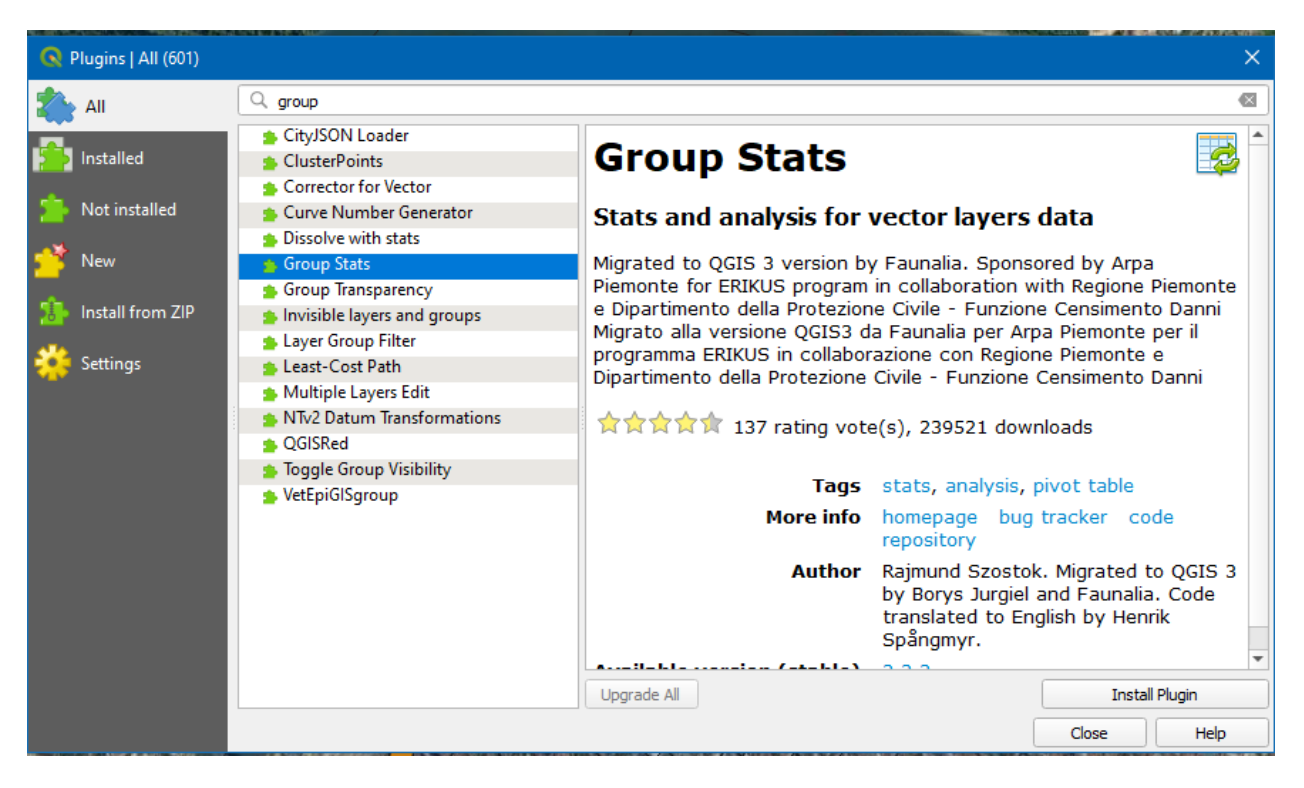

**Slika 3-10.** Instalacija plugin-a *Group Stats*

<span id="page-10-0"></span>Pre pokretanja plugin-a *GroupStats*, potrebno je pokrenuti komandu *Select features using an expression*. Ukoliko je neophodno, izvršiti selekciju entiteta tako da budu prikazane samo poligoni *Opština* koje pripadaju traženoj selekciji. *Group Stats* se pokreće preko menija *Vector → Group Stats → Group Stats.* Navedeni pugin ne radi nad tekstualnim vrednostima (decimalnim vrednostima atributa) tako da je potrebno te atribute prevesti u cele brojeve pozivanjem *Field Calculator*-a i generisanjem novog atributa (**[Slika 3-11](#page-11-0)**).

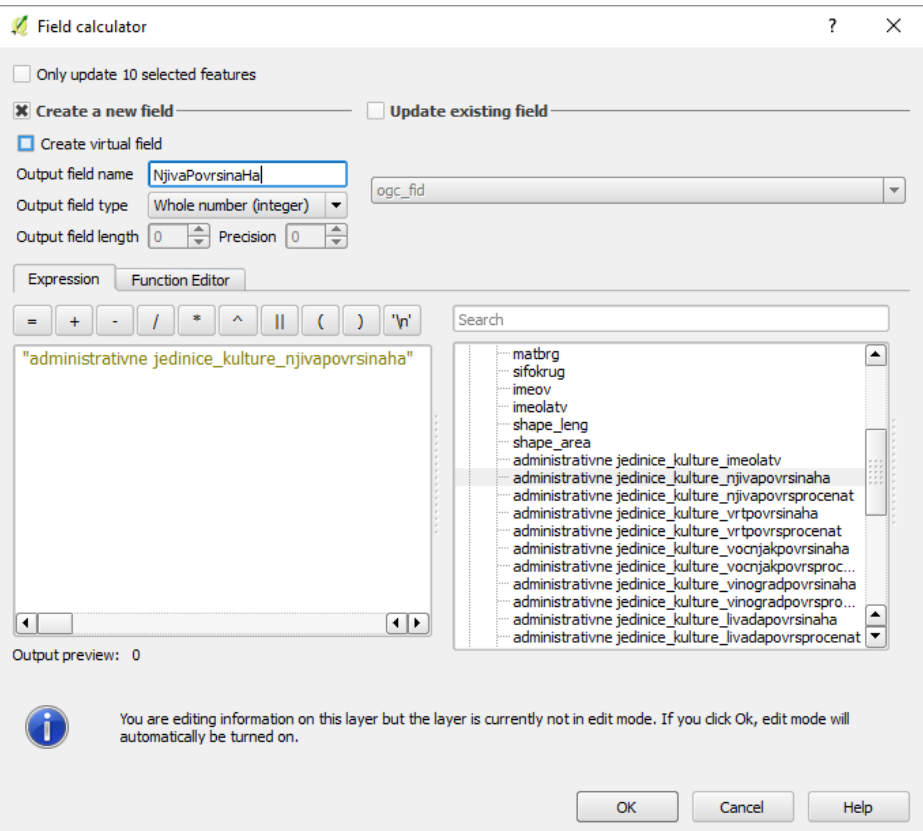

**Slika 3-11.** Kreiranje novog atributa celobrojnog formata

<span id="page-11-0"></span>U dijalogu ovog *plugin*-a izabrati odgovarajući sloj *Opstine*. Potrebno je u polju *Columns* iz spiska funkcija prevući funkciju *Max* a u polju *Value* izabrati atribut po kome se izvršava funkcija za računanje statističkog parametra (kolona *NjivaPovrsinaHa*). Izbor se vrši tako što se selektuje naziv kolone ili funkcije i prevuče na odgovarajuće polje (*Columns*, *Rows* ili *Value*) i otpusti levi taster miša. Obavezno označiti *Use only selected features*, kako bi se upit izvršio samo nad traženom selekcijom, tj. selektovanim poligonima opština unutar ovog sloja.

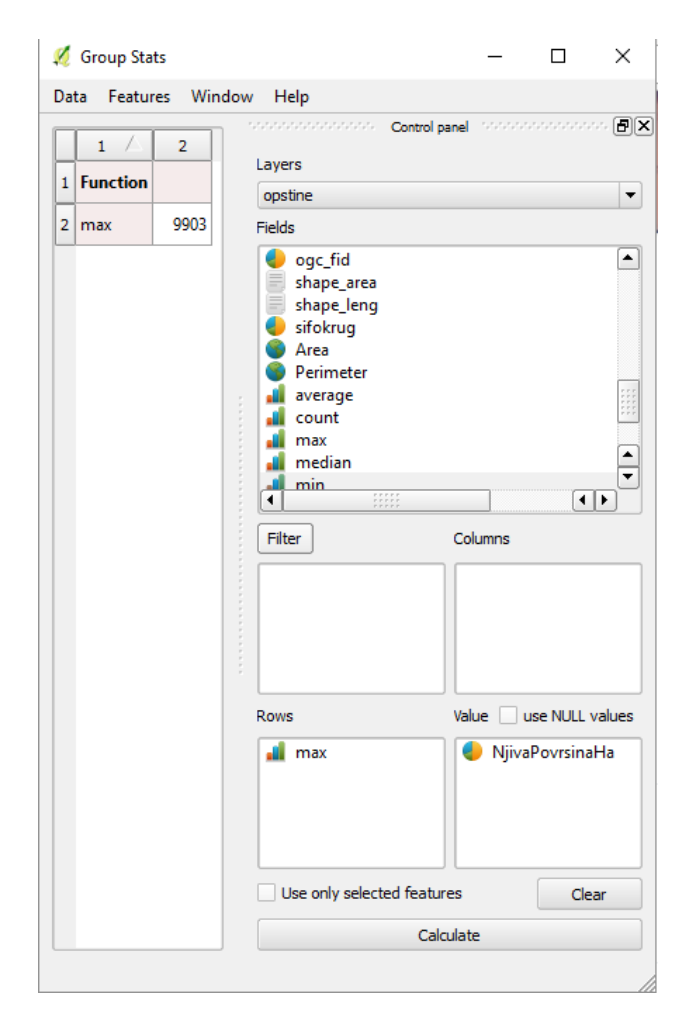

**Slika 3-12.** Određivanje najveće površine opštine pod njivama korišćenjem *plugin*-a *GroupStats*

<span id="page-12-0"></span>Klikom na opciju *Calculate* dobija se traženi rezultat opštine sa najvećom površinom parcele katastarske kulture *Njiva* (**[Slika 3-12](#page-12-0)**). Ovde je samo nezgodno što se samo prikazuje vrednost tog polja a ne i drugi atributi vezani za taj entitet (koja je opština i dr.). Za dobijanje ovih informacija potrebno je vršiti kombinacije sa unošenjem atributa u polja *Rows* i *Columns* ovog *plugin*-a.

Takođe je moguće vršiti prebrojavanje entiteta koji zadovoljavaju određeni uslov (*Count*) i drugih statistika (*Min*, *Mean* i dr.).

**Napomena:** Ukoliko upit nad zadatom selekcijom ne daje tražene rezultate ili izbacuje *No data* u statusnoj liniji na dnu, potrebno je probati selektovanje podataka preko opcije *Filter* u *Group Stats* i unosa istog upita u taj prozor kao i za iznad korišćenu komandu za selekciju *Select features using an expression*. Tada je najbolje čekirati i opciju *Use only selected features* jer će se ovako filtrirati [podaci](http://egeo.grf.bg.ac.rs/mod/resource/view.php?id=68) iz cele tabele.